## ウィルス対策ソフトの入れ替え手順書(Windows版)

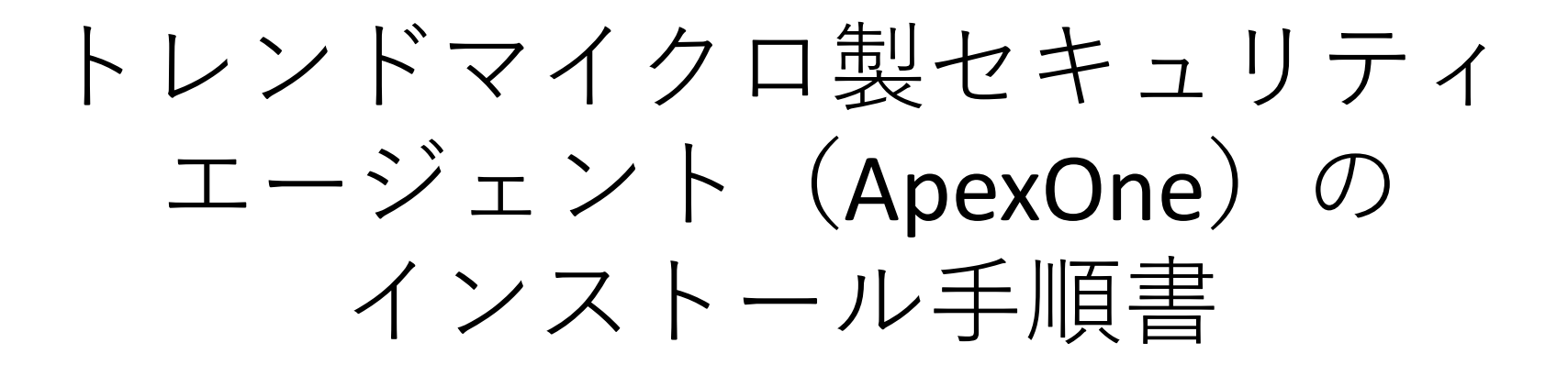

## 2023年8月1日

室蘭工業大学 情報教育センター

①情報教育センターのホームページからインストーラをダウンロードする。 なお、ダウンロード時に「PC AgentSetup2.exeを開く前に信頼できることを確認す る」が表示されたら、次の手順でダウンロードを完了する。

 $\exists$  arsonal%2F1...  $\Box$  A"  $\delta$ 

ا کہ ک

∑≣

∖A

 $\langle \rangle$ 

₩

- a.「…」をクリックし、保存を選択 ダウンロード n Q … **a.** 'C\_AgentSetup2.exeは一般的にダウンロー Тij C AgentSetup2.exeを開く前に、信頼でき **a.** 削除 このファイルは安全であることを報告する 詳細情報
- b.「詳細表示」をクリックし、保持するを選択

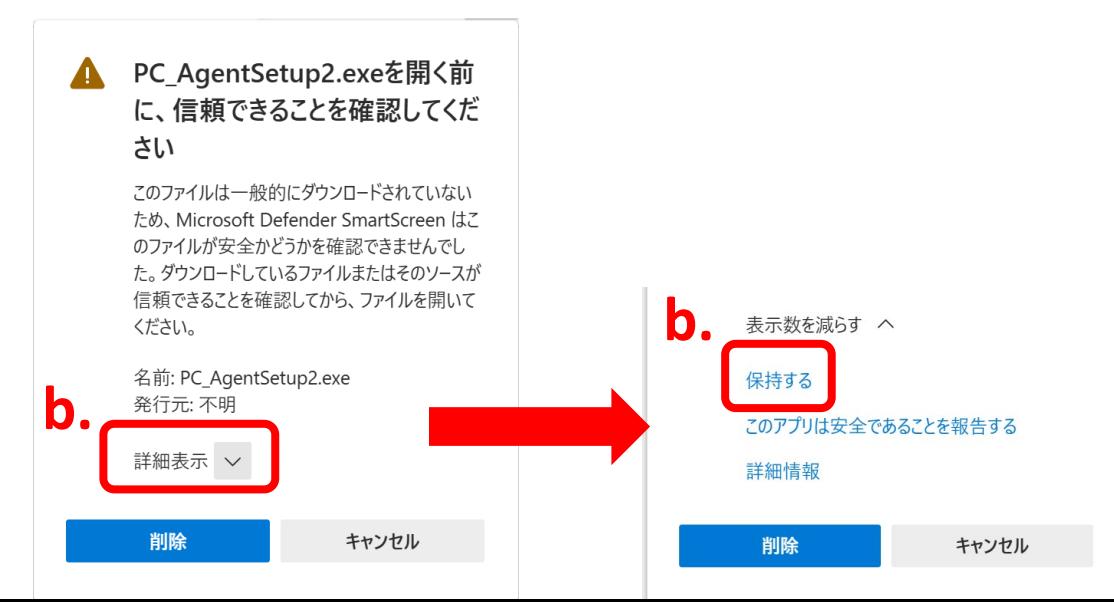

②ダウンロードした「PC\_AgentSetup2.exe」を開く(実行する)

③このデバイスに変更を加えることを許可しますか?の確認が表示されたら はいを選択

④ウィザードが表示され、終了まで数分かかる

⑤再起動の要求が表示されたら、再起動をクリック

⑥再起動後、セキュリティエージェントの更新が始 まり、終了するとタスクトレイにキが表示される

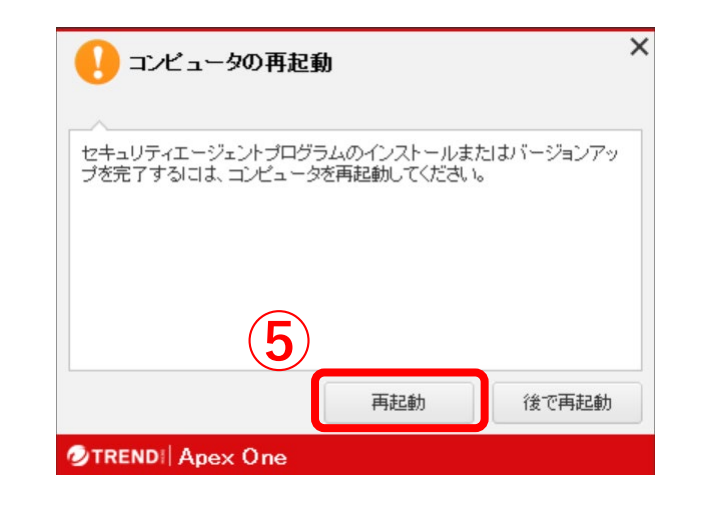